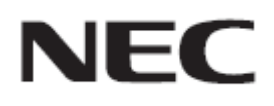

# **Firmware Update Procedure by USB**

**Rev.1.0**

## Please read before updating firmware

This document explains the procedure to update firmware of this device by using USB storage device. For more details about the name for the each part of this device, operations of OSD and more, please refer to the User's Manual.

#### ■ Precautions

- Target model : WD551
- Do not turn off the main power of this device, or extract USB storage device during update.
- USB port of this device does not guarantee all USB storage devices to work properly.
- This device supports USB storage device formatted with FAT32 format. USB storage devices formatted with FAT16 format or NTFS format cannot be used. If you cannot update firmware, please check the format of the USB storage device. Refer to the computer's instruction user's manual or help file on how to format a USB storage device.
- The data set by OSD in this device will be initialized by updating firmware.

#### ■ About the sign

This document uses the following signs.

#### **Note**

Mentions the information which should be noted.

#### **Information**

Mentions the additional information or a useful information.

# Preparation for Firmware Update

### **1. Unzip firmware file**

Unzip firmware file. There is upgrade\_3686 folder.

FIRMWARE\_WD551\_SW\_\*\*\*\*.zip

**unzip**

¥FIRMWARE\_WD551\_SW\_\*\*\*\*

¥upgrade\_3686

#### **Information**

The file name for the Firmware File will be following:

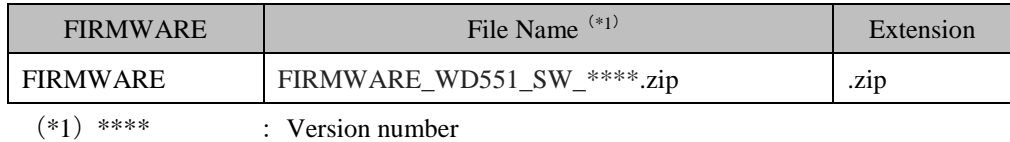

### **2. Copy upgrade\_3686 folder to USB storage device**

Store upgrade\_3686 folder directly under the USB storage device.

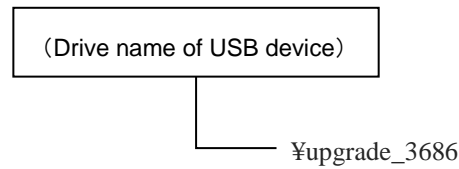

### **3. Turn off the main power of this device**

## **4. Connect USB storage device with upgrade\_3686 folder stored**

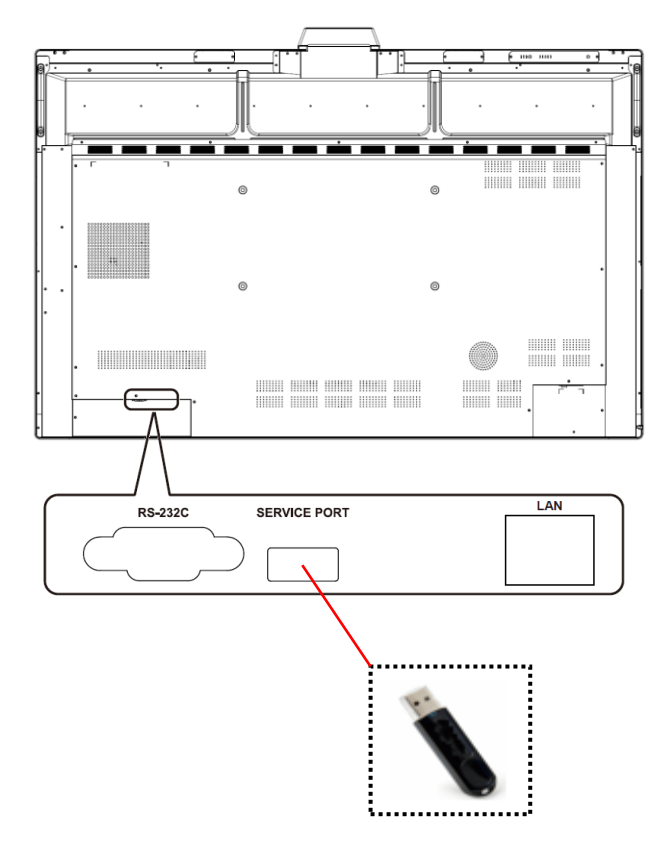

Insert the USB storage device into USB port (SERVICE PORT) of the monitor.

Preparation for firmware update has completed. Please move on to "Update Firmware"(→P5).

# Update Firmware

### **Note**

.

Do not turn off the main power of this device, or extract USB storage device during update.

## **1. Turn on the main power of this device**

### **2. Press power button until its LED blinks**

Press power button until the LED of power button start to blink and then release power button. Firmware update starts.

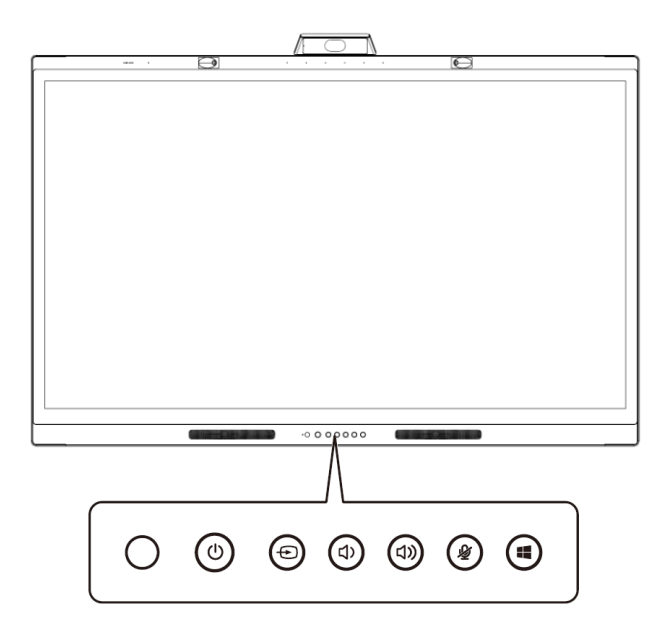

# **3. Automatically reboot twice**

After firmware update starts, the monitor reboots twice as below.

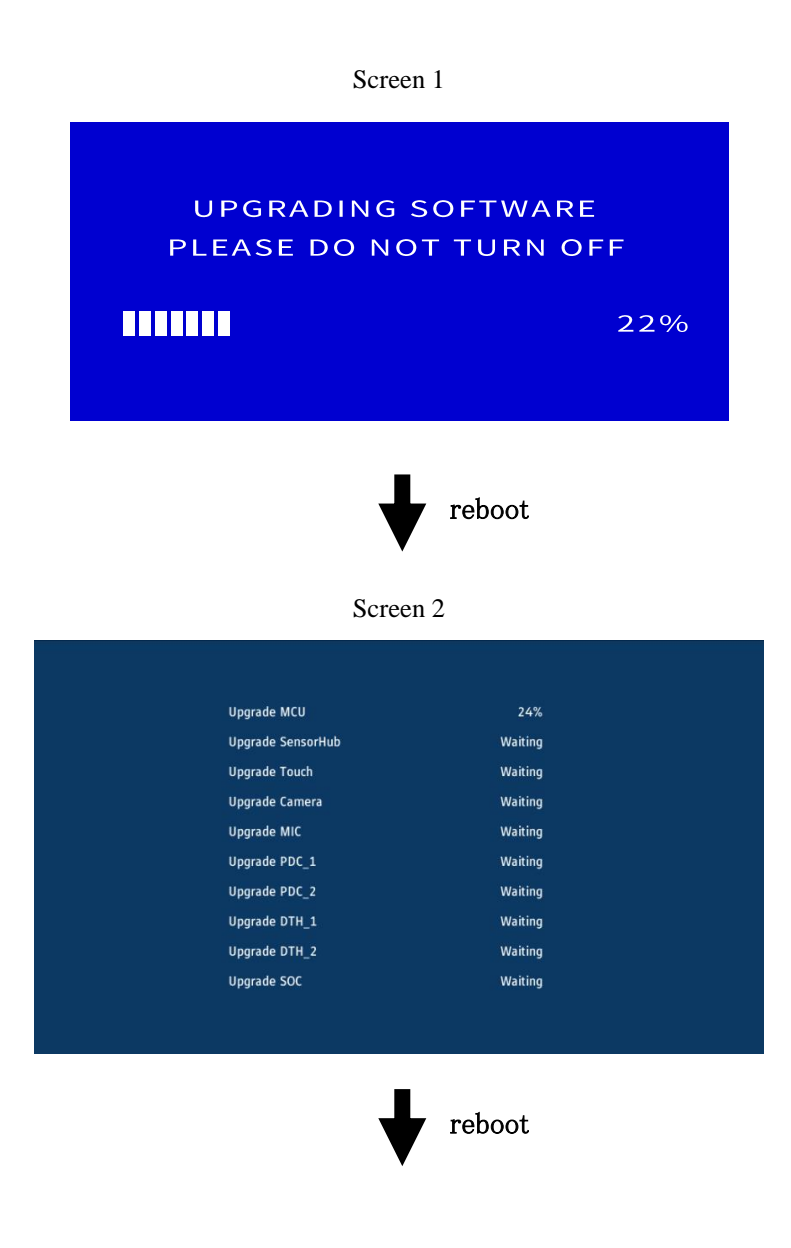

# **4. Initial Setup scree is displayed**

Upon the completion of update, Initial Setup screen is displayed. Perform the initial setup.

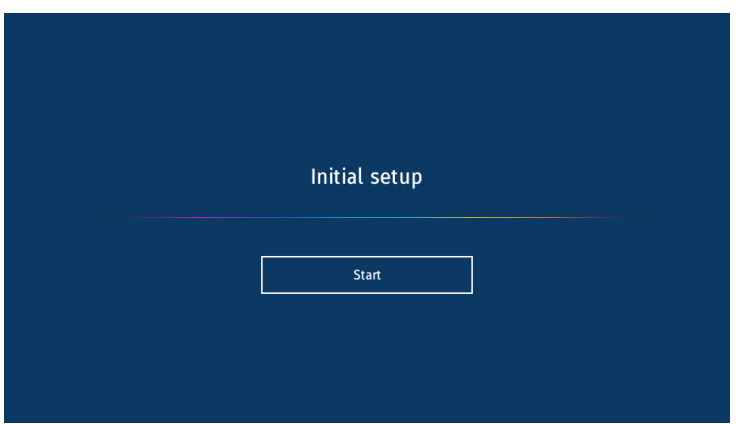

# **5. Remove USB storage device from the monitor**

Firmware update has completed.

# When failed to update firmware

When you have failed to update firmware, please check the following points.

### ◼ **Device does not operates with power on**

If you turn off the main power under update failed condition, this device may not operate properly. However, update function with USB storage device may be available, so please follow the procedure in this document and try to update again.

#### ◼ **Firmware update does not start**

If this device does not operate properly, firmware update may not start. If firmware update does not start, please contact your dealer.